**スマートフォン・タブレットで参加する Zoom ミーティング・Web セミナー共通**

メール等で受け取った**招待 URL から参加する方法①**と、**ミーティング ID とパスコードを入力して参加する方法②**があ ります。

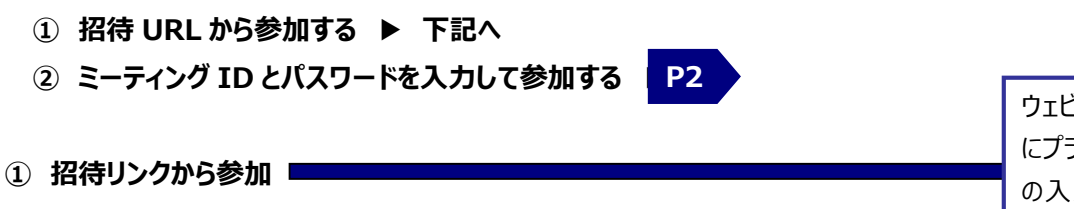

ウェビナーの場合、こられ手順 にプラスして電子メールアドレス の入力を求められます。案内 に従って入力してください。

招待 URL をクリックします。

次のような画面が表示されます(表示に時間がかかる場合がありますが、そのままお待ちください)。

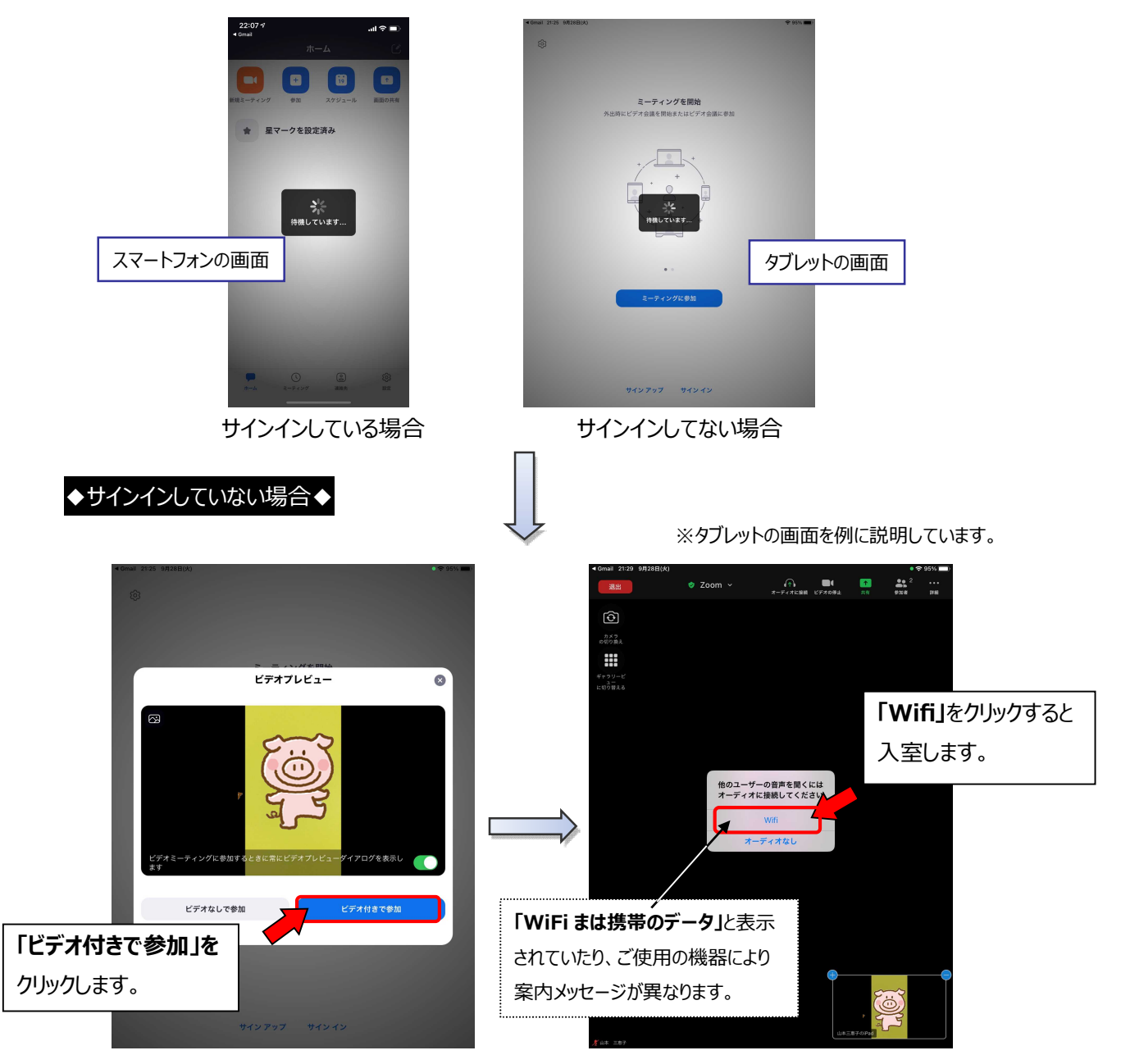

## ◆サインインしている場合◆

※スマートフォンの画面を例に説明しています。

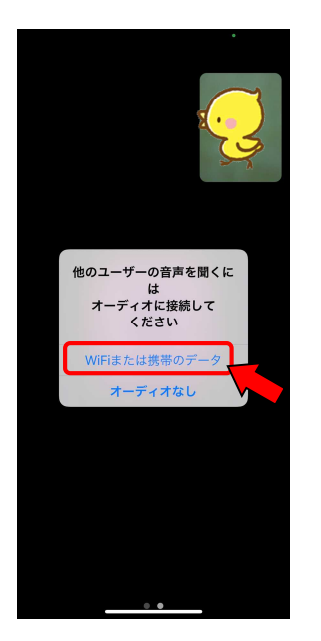

**「WiFi まは携帯のデータ」**をクリックすると入室完了です。 ※この画面がスキップされ、そのまま入室完了する場合もあります。

※ 設定によって URL をクリックするだけで参加できるようになります。

**② ミーティング ID とパスワードを入力して参加**

Zoom アプリを起動します。

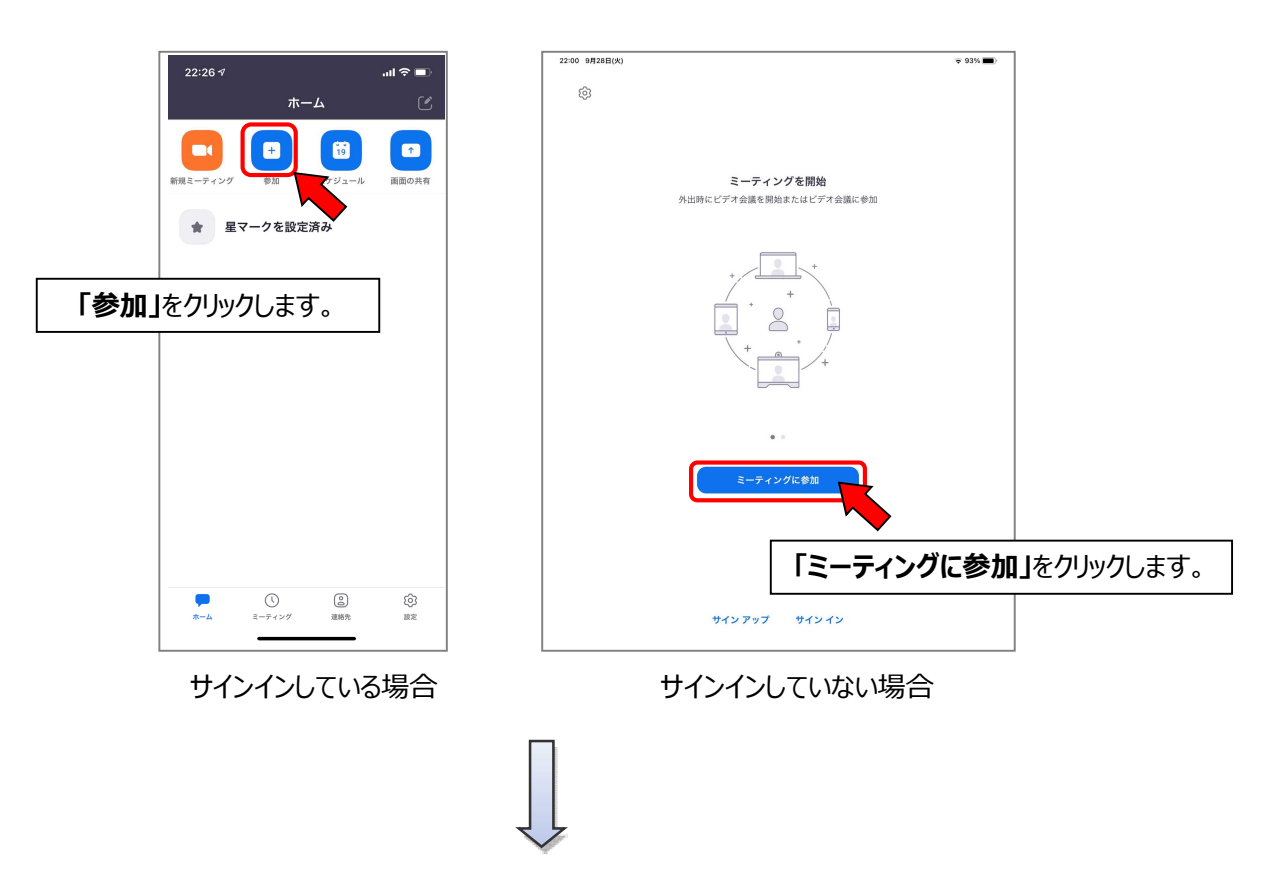

**P2**

## ◆サインインしていない場合◆

ミーティング ID と名前を入力して**「参加」**をクリックします。

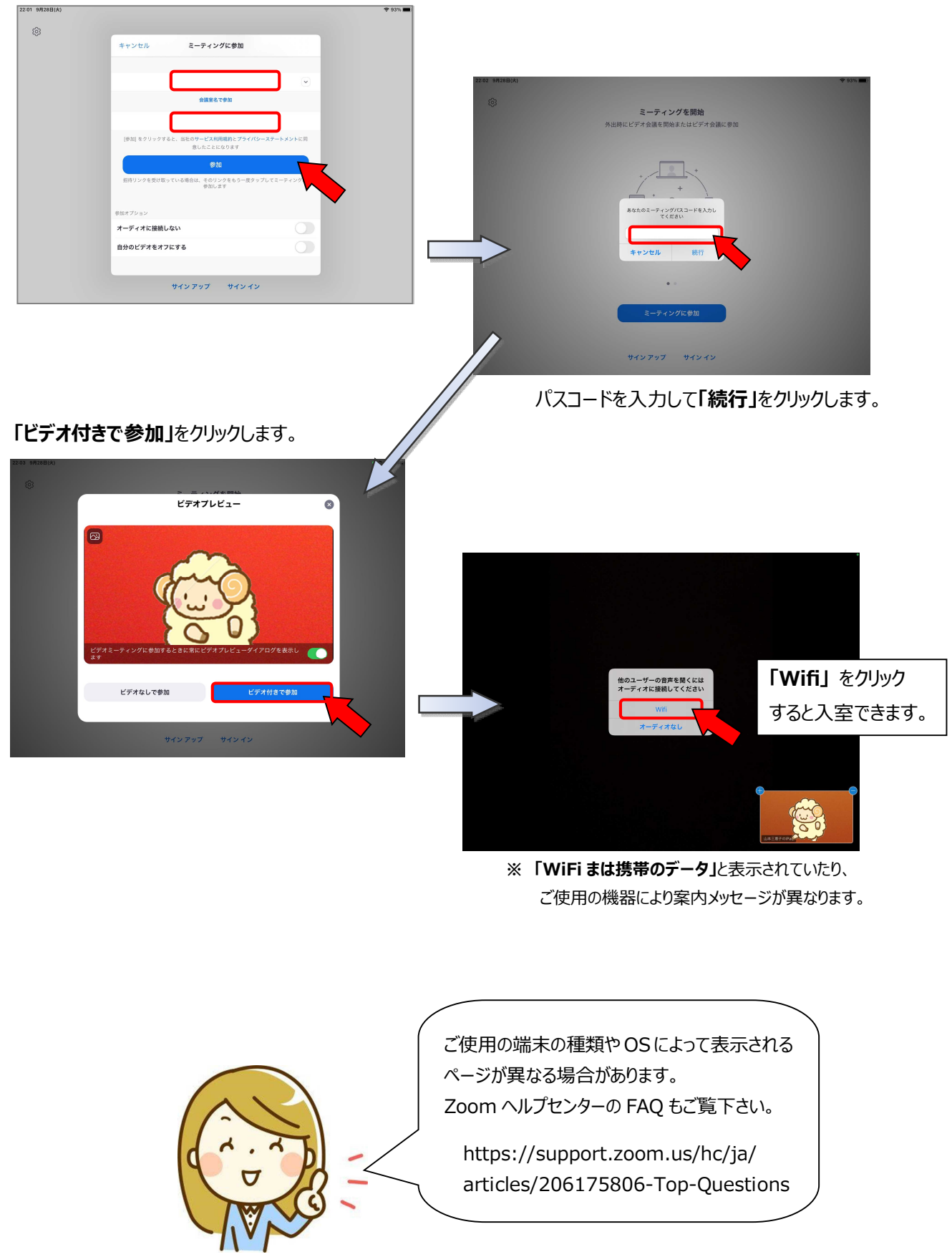

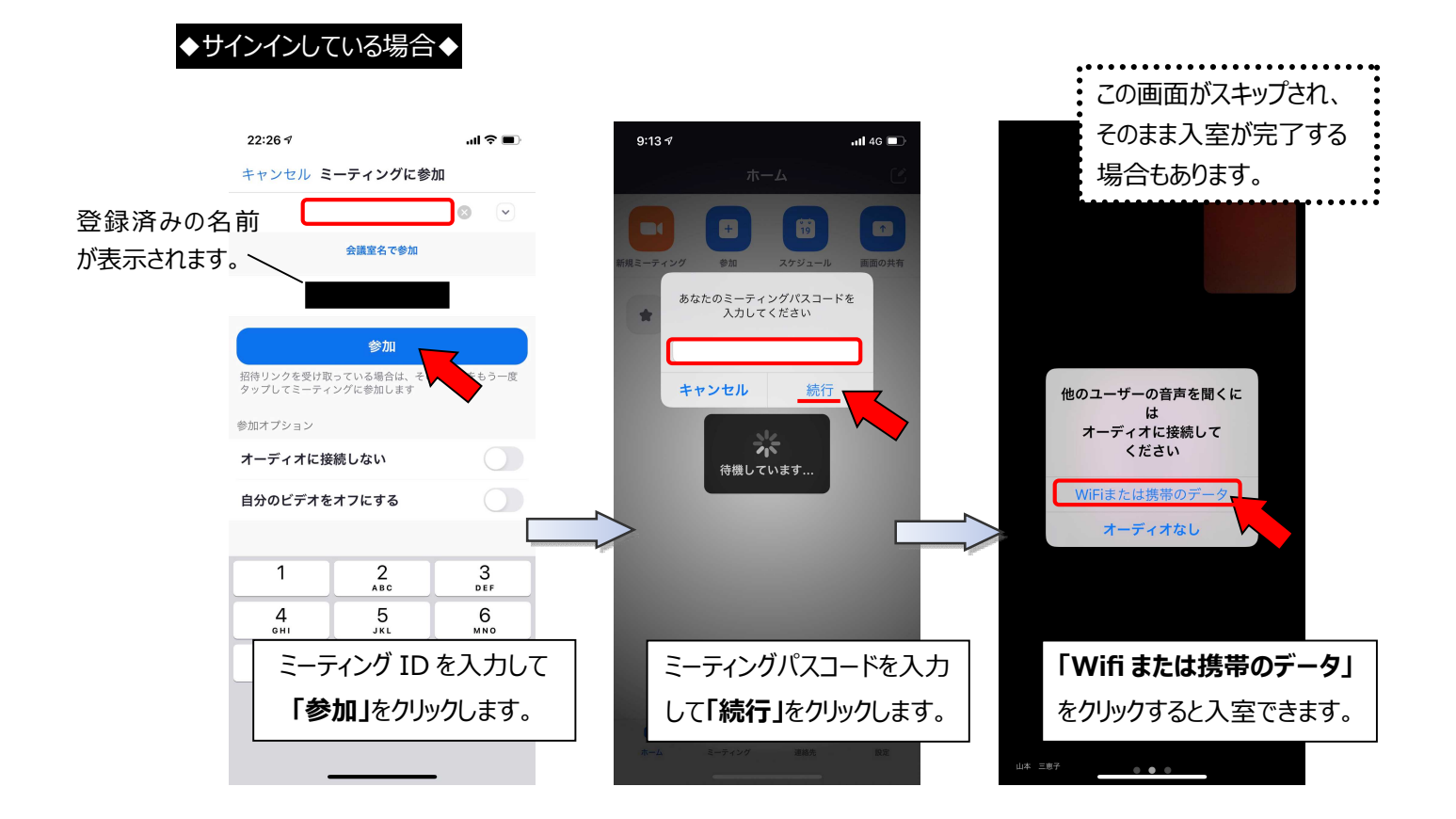

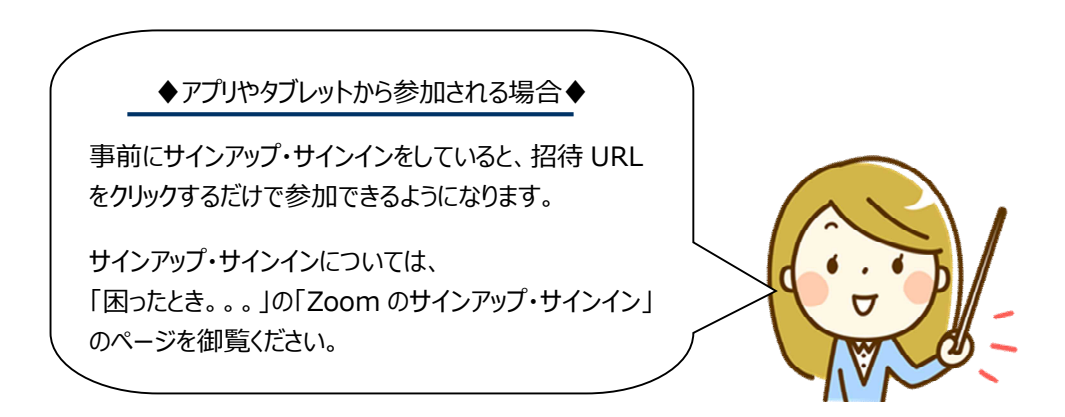